1. univcoop マイポータル サインアップ

#### ① univcoop マイポータルへアクセス

URL: https://krm-system.powerappsportals.com/

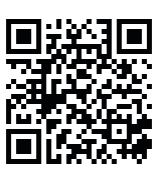

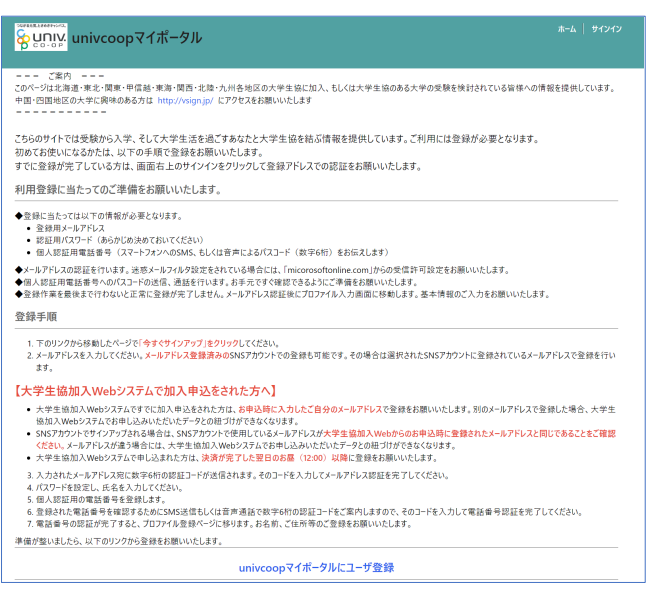

# 1.univcoop マイポータル サインアップ

② 右上の「サインイン」を選択

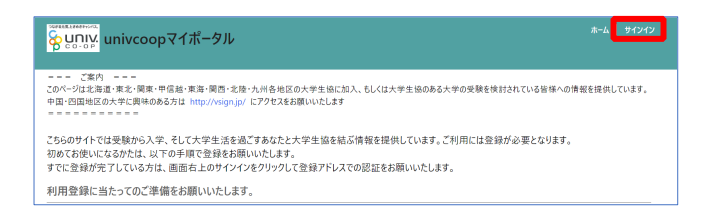

p. 3

## 1.univcoop マイポータル サインアップ

#### ③ 「今すぐサインアップ」を選択

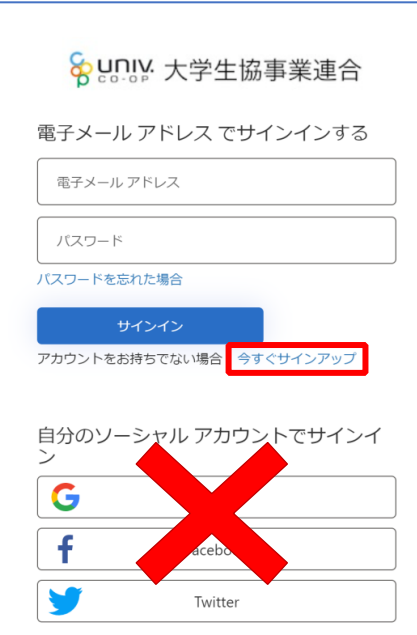

※ソーシャルアカウントでサインインを行わないでください。

1. univcoop マイポータル サインアップ

#### ④ メールアドレス欄に「ご自身のメールアドレス」入力

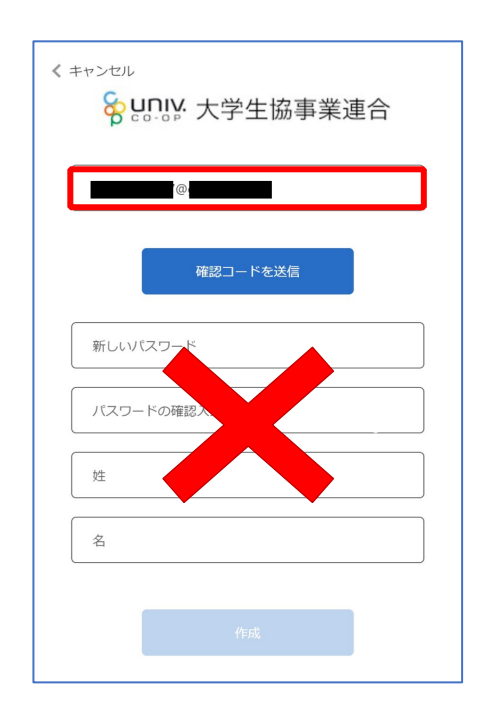

p. 4

1.univcoop マイポータル サインアップ

1.univcoop マイポータル サインアップ

⑥ 送信されたパスコードを「確認コード」欄に入力

⑤ 「確認コードを送信」を選択

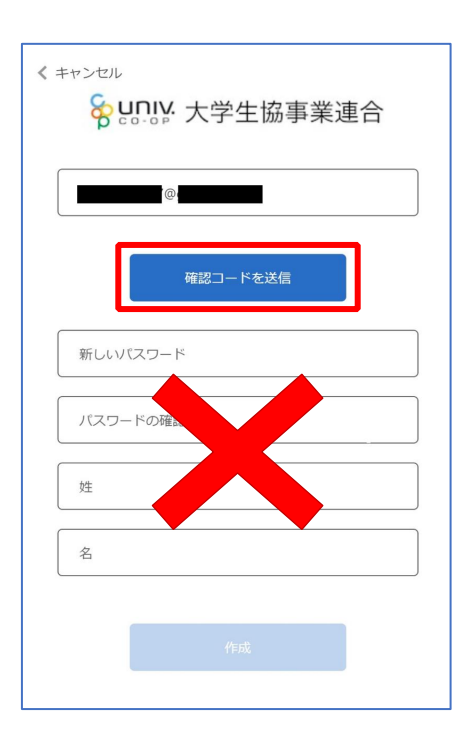

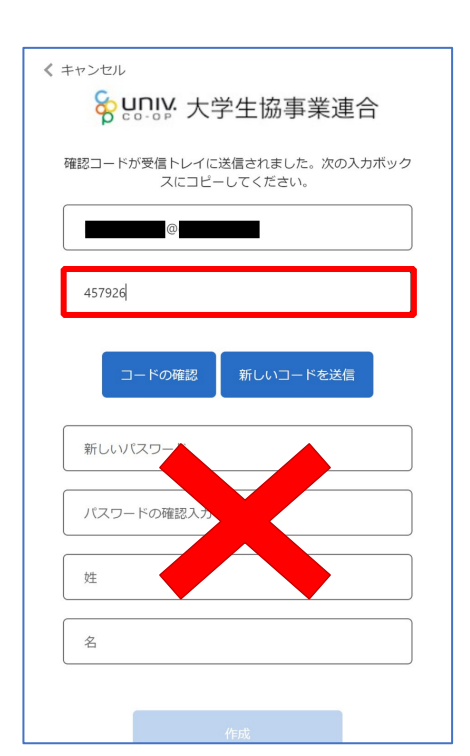

p. 7

1.univcoop マイポータル サインアップ

⑦ 「コードの確認」を選択

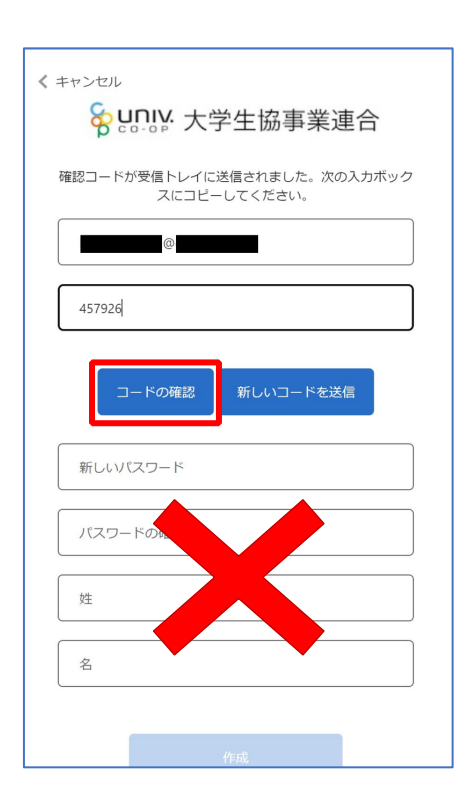

## 1. univcoop マイポータル サインアップ

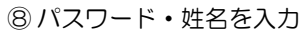

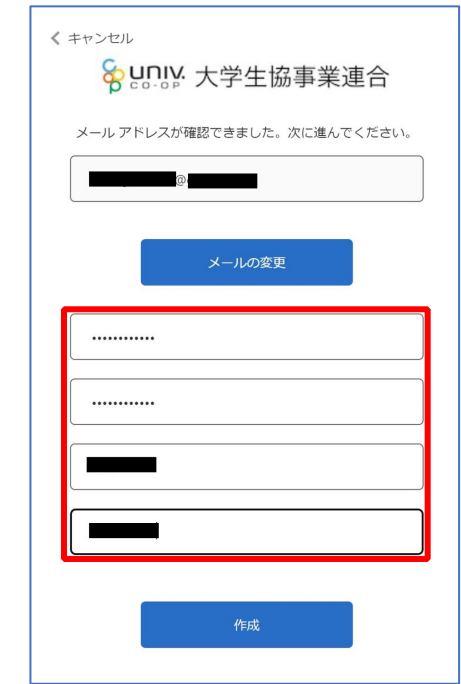

※小文字・大文字・番号・記号を混ぜて、8 文字以上にしてください。

p. 8

1. univcoop マイポータル サインアップ

⑨ 「作成」を選択

く キャンセル 8gunly 大学生協事業連合 メールアドレスが確認できました。次に進んでください。  $\circledcirc$ メールの変更 ............ ........... ∎ **The Co** п

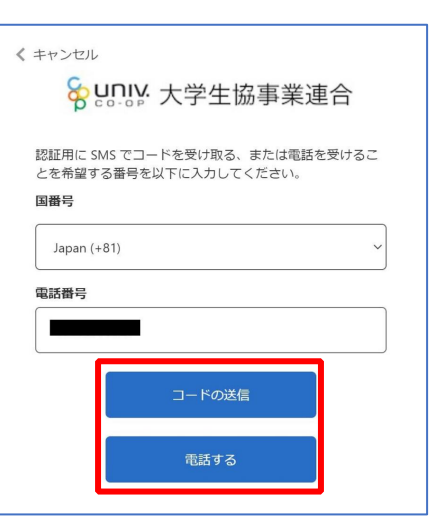

⑩ 電話番号を入力し「コードの送信」または「電話する」を選択

※国番号は「Japan(+81)」を選択してください

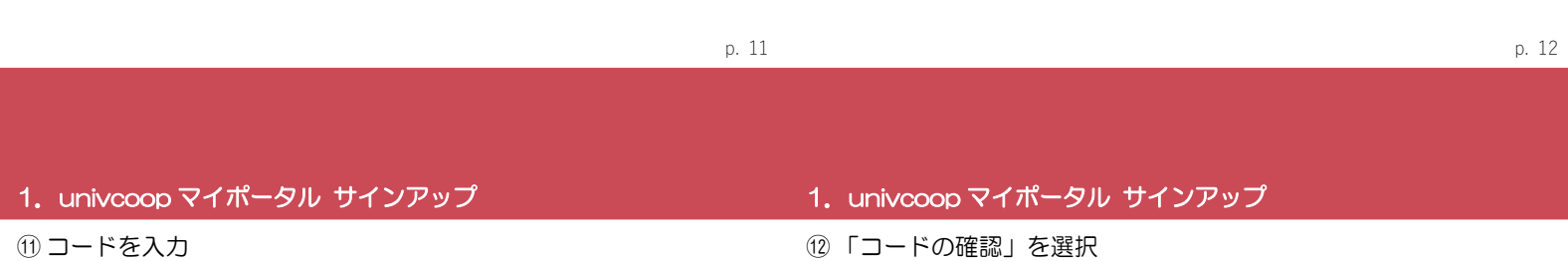

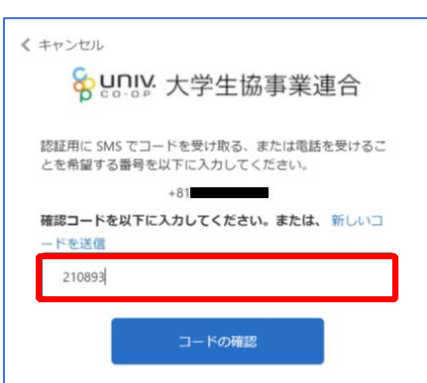

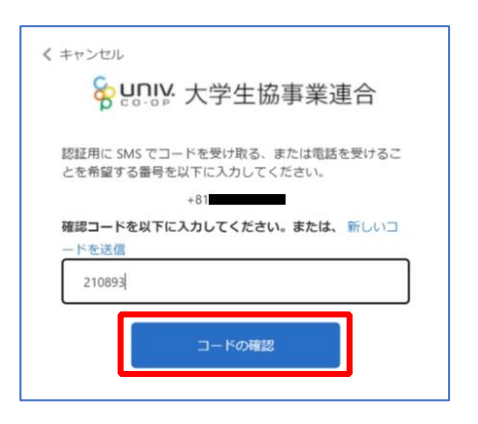

⑭ 「ユーザー情報」入力後、「ユーザー情報の変更」を選択

⑬ univcoop マイポータルの「プロファイル」画面で「ユーザー情

報」を入力

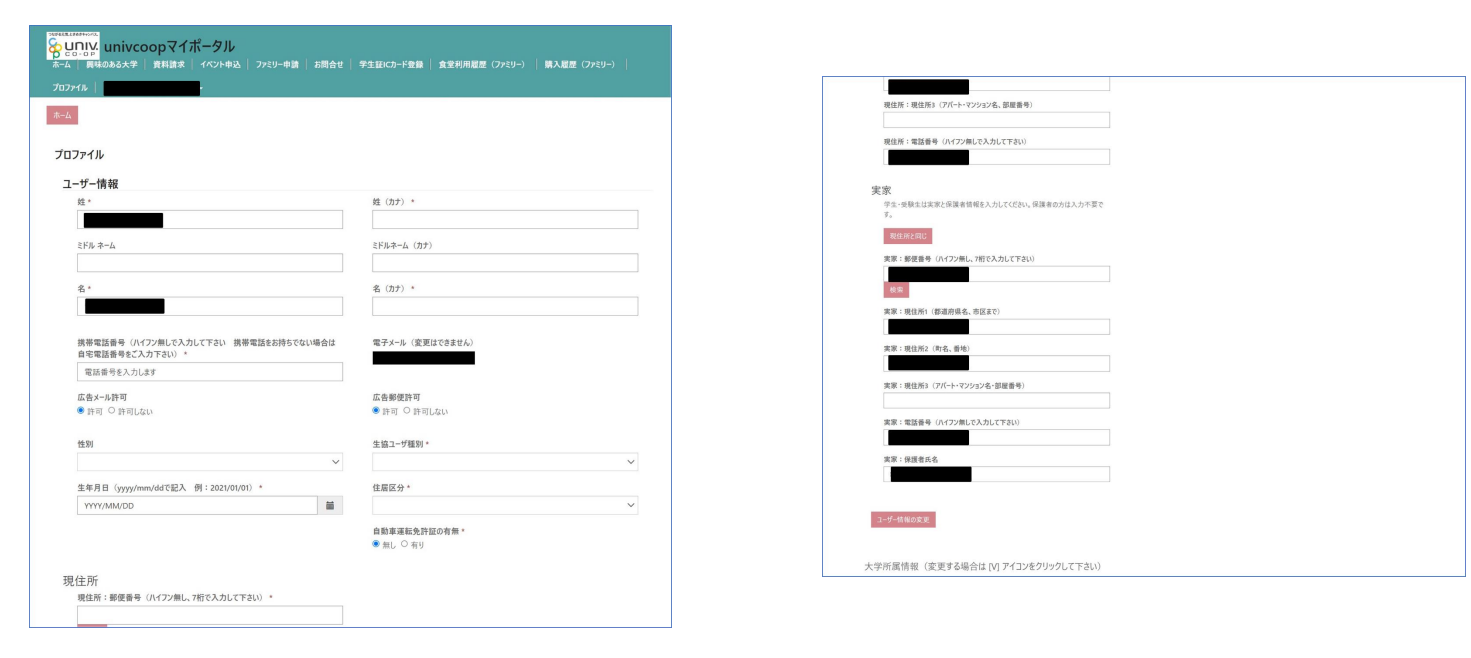

※次の手順を実施する前にタブを閉じないでください。

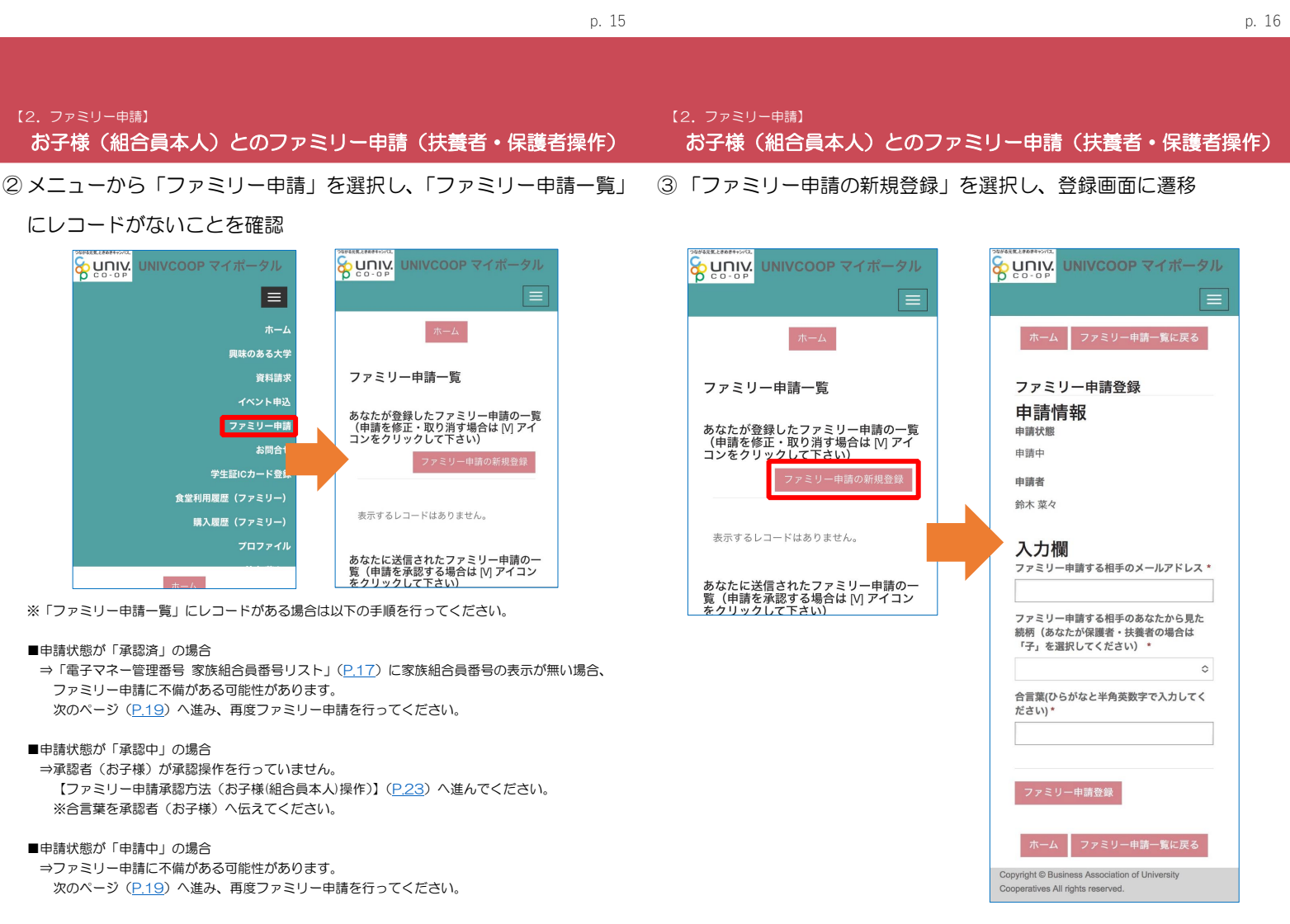

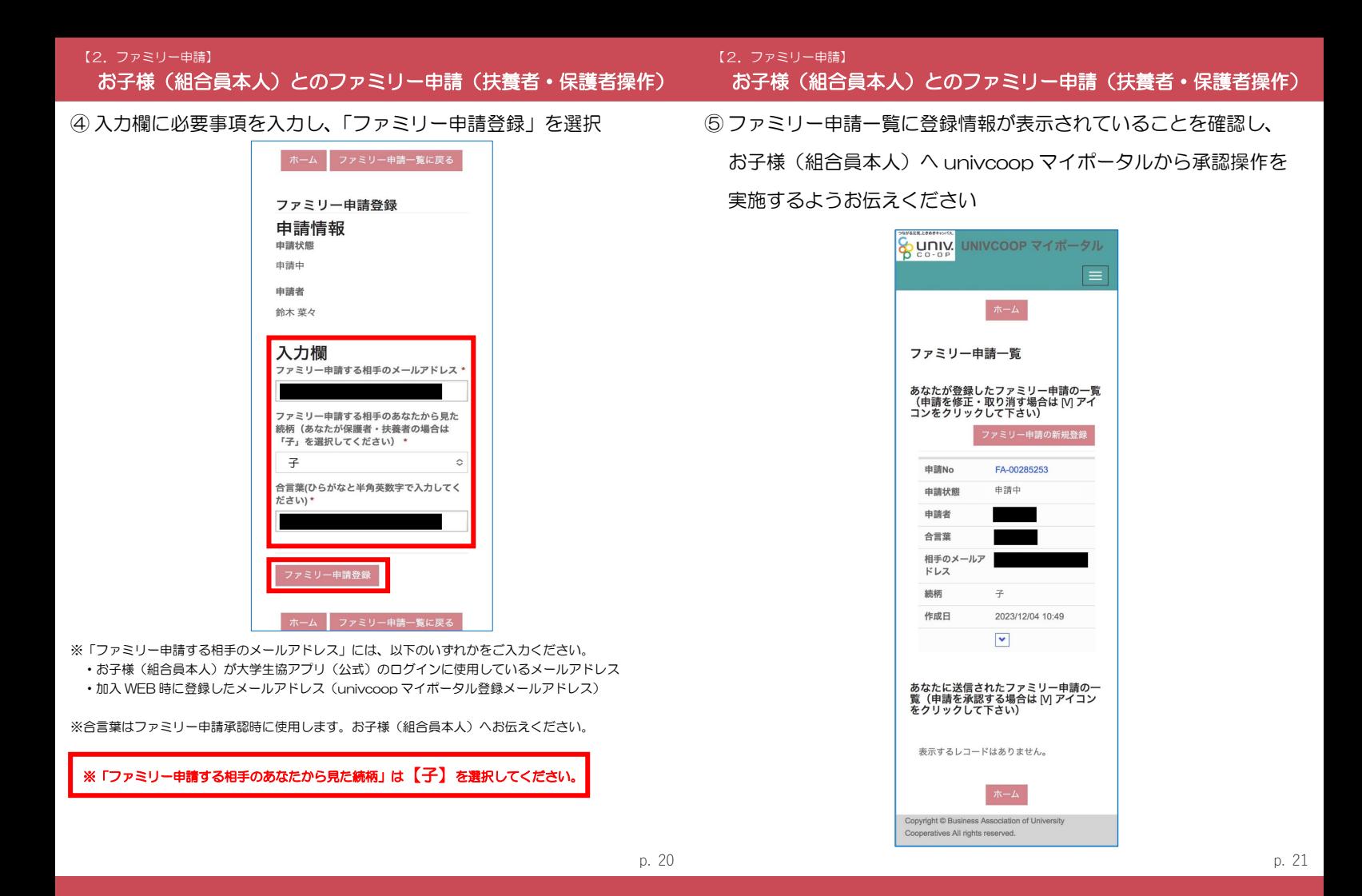

【2.ファミリー申請】 お子様(組合員本人)とのファミリー申請(扶養者・保護者操作) ⑥ 次ページ以降の【お子様(組合員本人)による承認操作】完了後、

プロファイル画面下部の「電子マネー管理番号/家族組合員番号リ スト」に「家族組合員番号」が表示されているか確認する 表示されればファミリー申請操作は終了

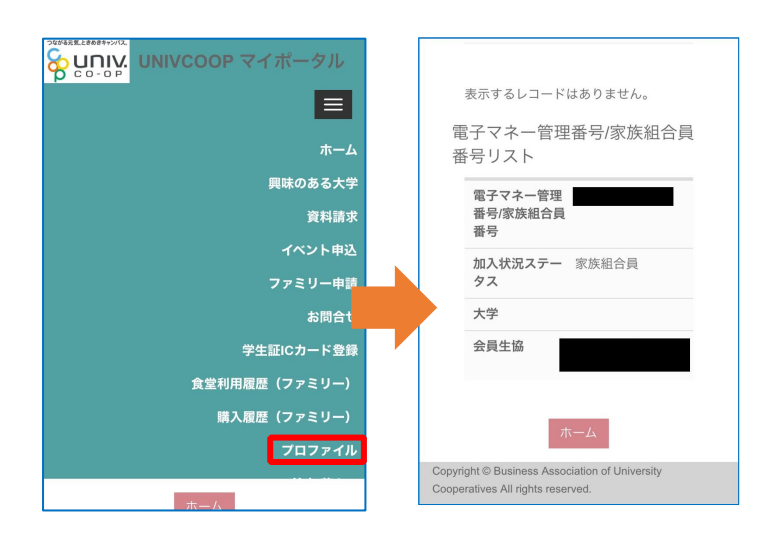

※承認操作を行ったにも関わらず「家族組合員番号」が表示されない場合、 univcoop マイポータルをサインアウトし、再度サインインを行ってご確認ください。 【2.ファミリー申請】 ファミリー申請承認方法(お子様(組合員本人)操作)

① 大学生協アプリ(公式)で「univcoop マイポータル」を選択

※アプリへサインインしていない場合は以下の URL または QR コードからアクセス

URL:https://krm-system.powerappsportals.com/

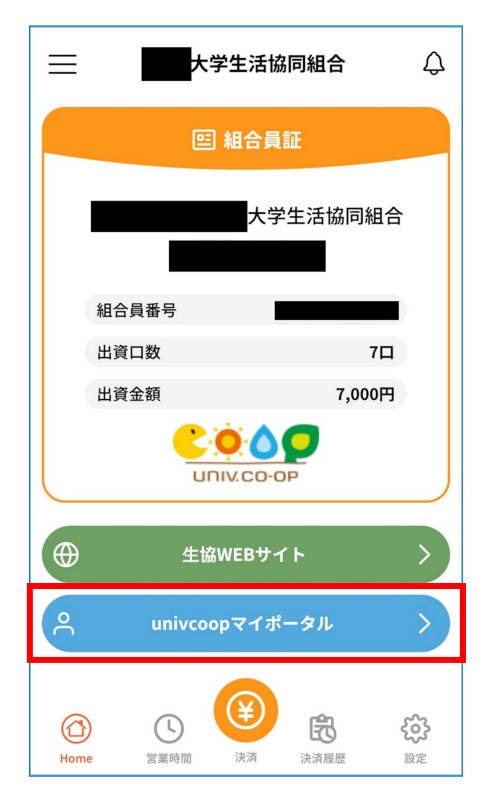

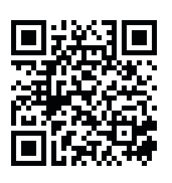

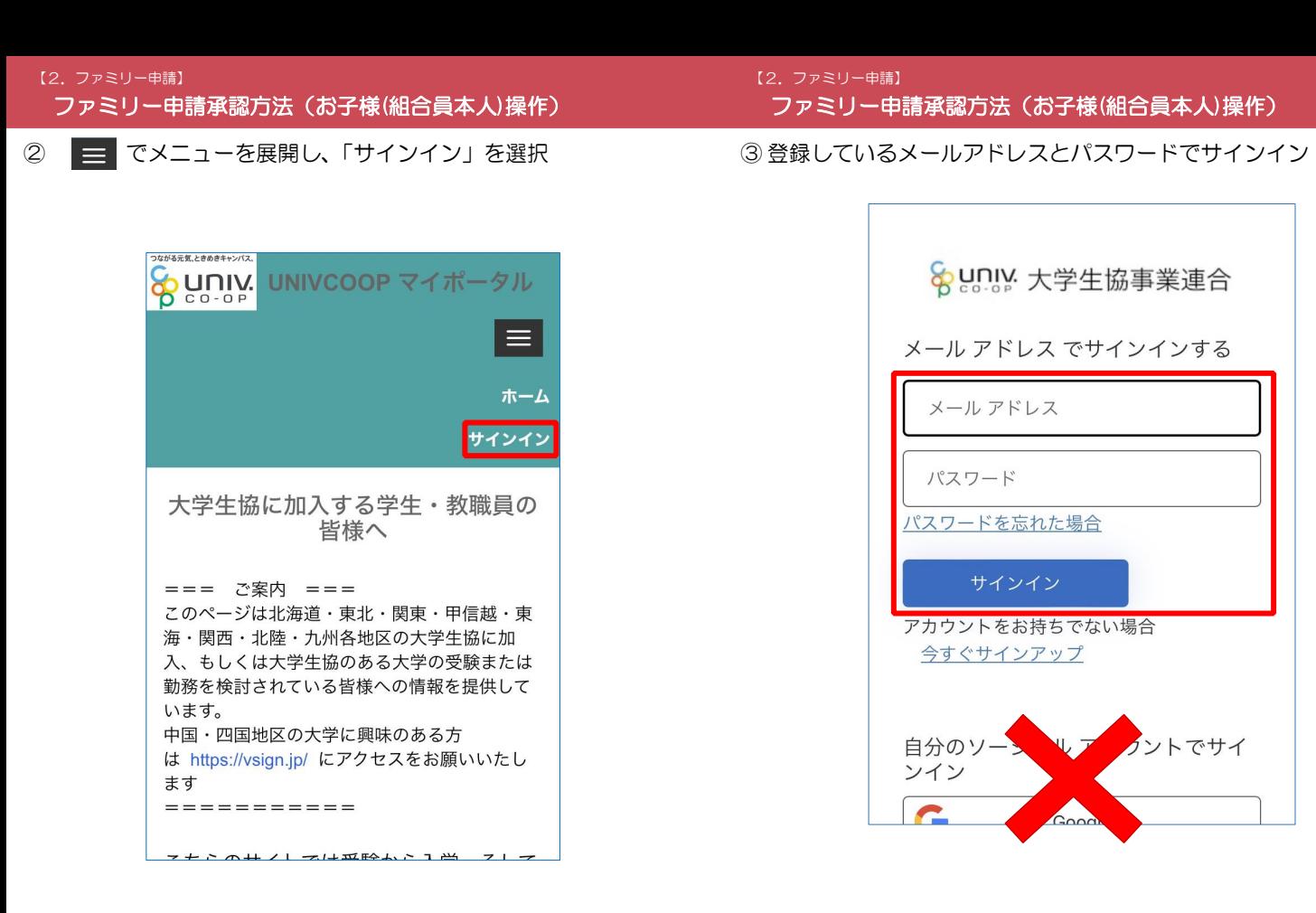

※ソーシャルアカウントでサインインを行わないでください。

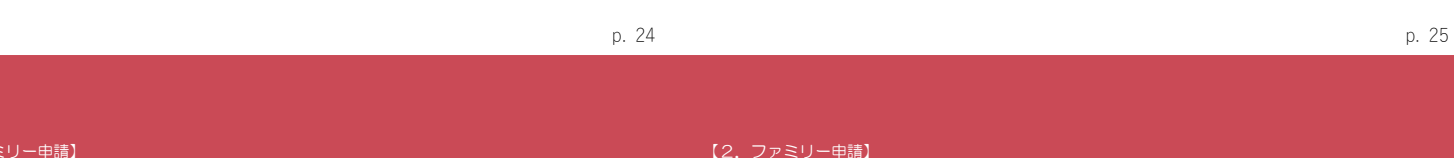

 $[2, 7r]$ ファミリー申請承認方法(お子様(組合員本人)操作)

④ 「コードの送信」または「電話をする」を選択

【2.ファミリー申請】 ファミリー申請承認方法(お子様(組合員本人)操作)

⑤ コードを入力

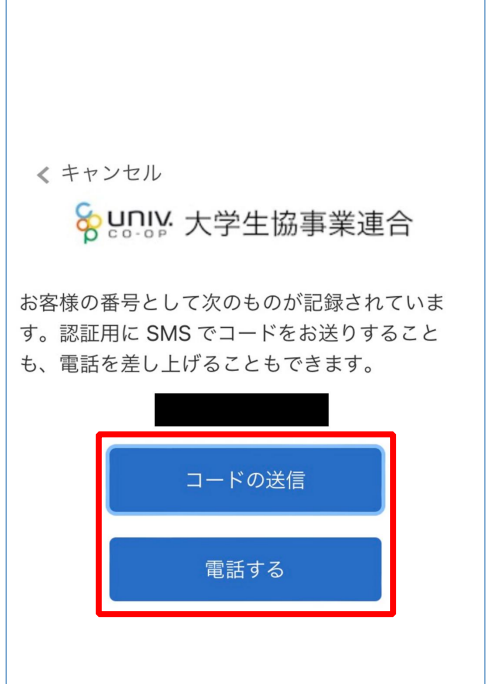

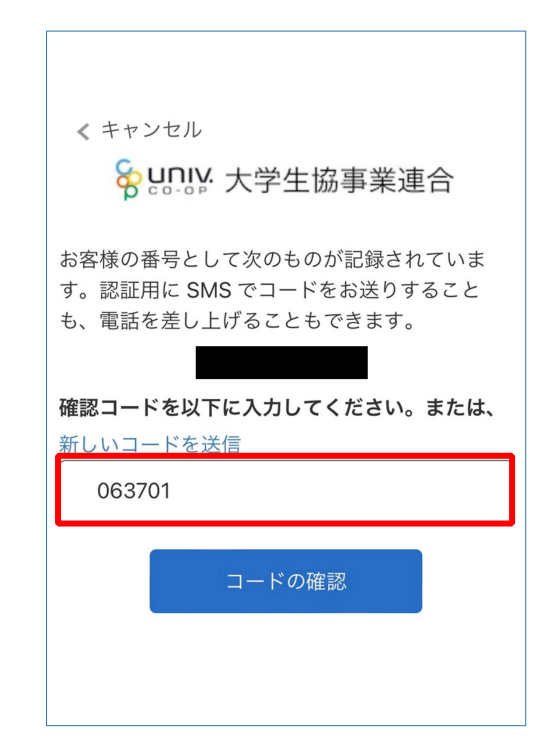

※「電話をする」を選択した方は電話のメッセージに従ってください。

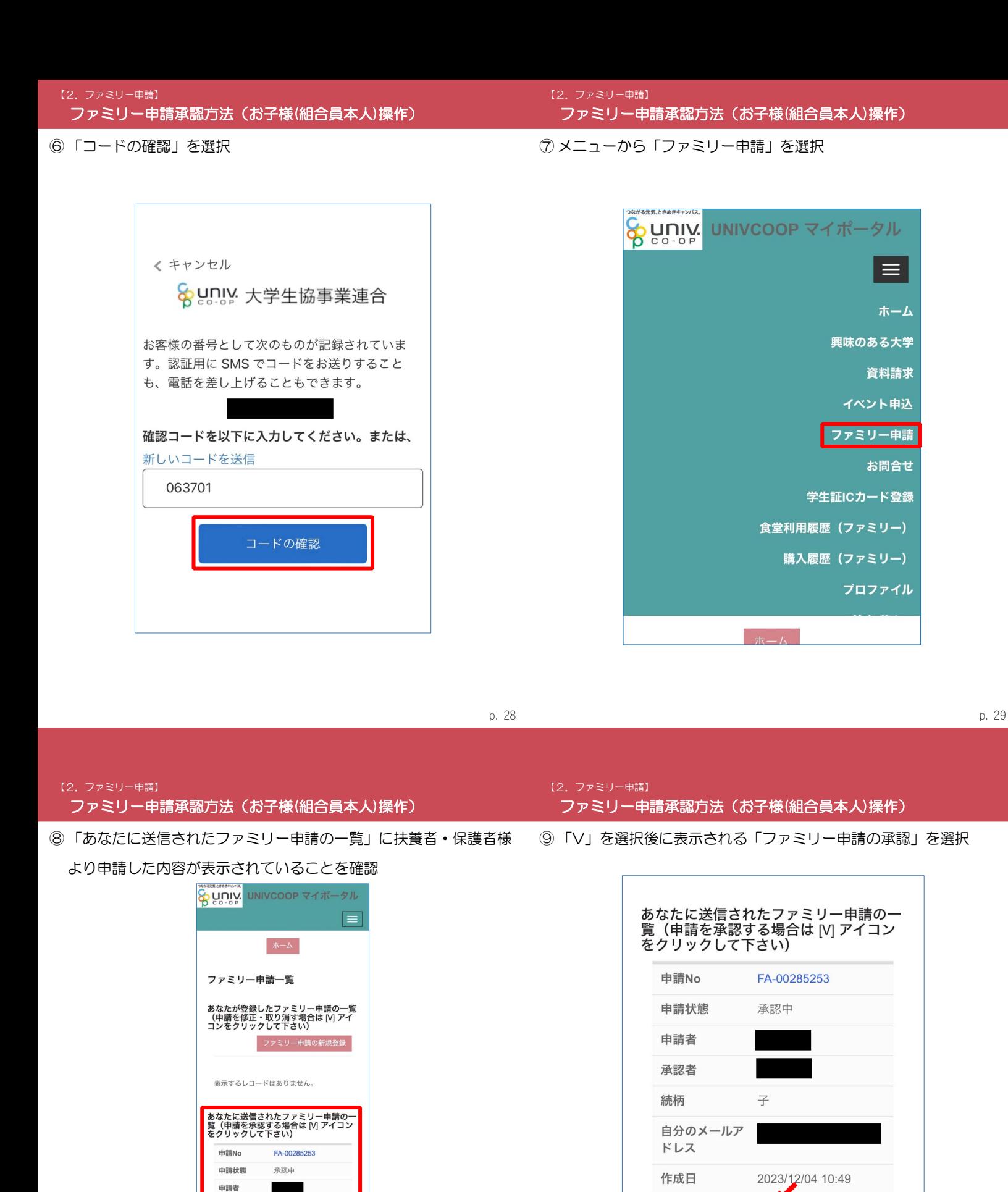

※表示されていない場合は申請時に入力した「相手のメールアドレス」に不備があります。 正しいメールアドレスを扶養者・保護者 様へお伝えし、ファミリー申請をやり直してください。

ホーム

2023/12/04 10:49  $\overline{\mathbf{v}}$ 

承認者

自分のメールア ドレス 作成日

続柄

 $\overline{\mathbf{v}}$ 

Copyright © Business Association of University

Cooperatives All rights reserved.

ファミリー申請の承認

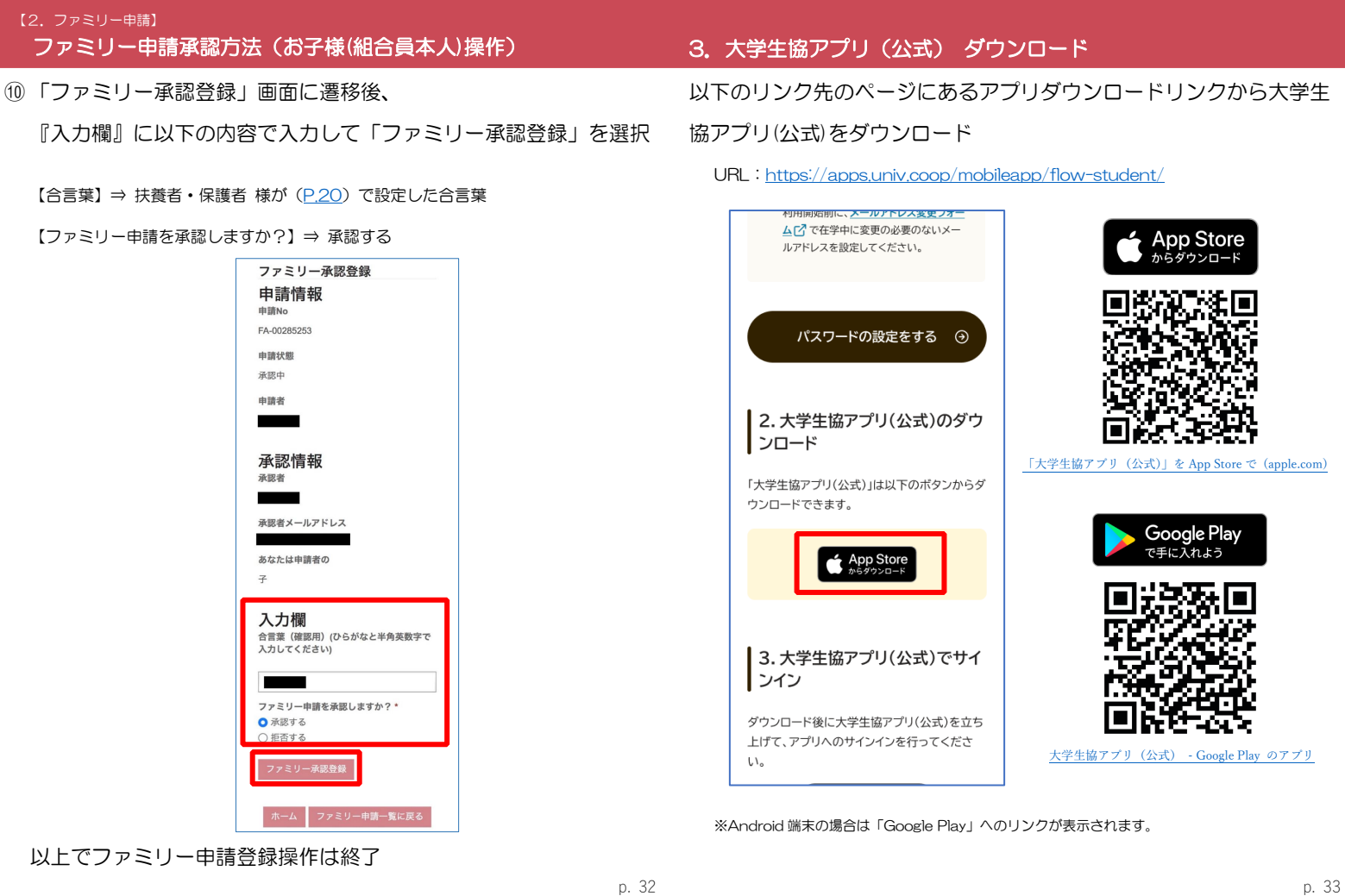

p. 32

# 4.大学生協アプリ(公式) サインイン

## ① 「サインイン」を選択

# 4.大学生協アプリ(公式) サインイン

② メールアドレスとパスワードを入力し「サインイン」を選択

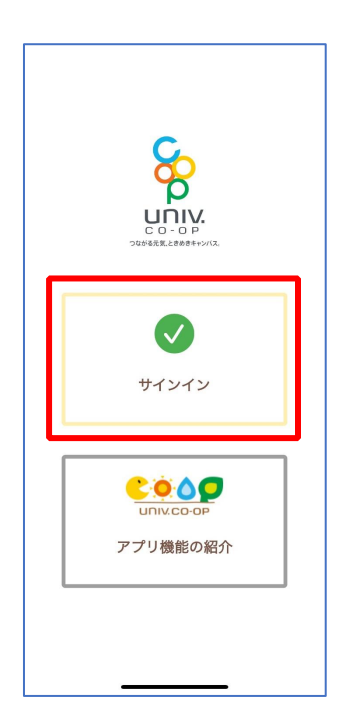

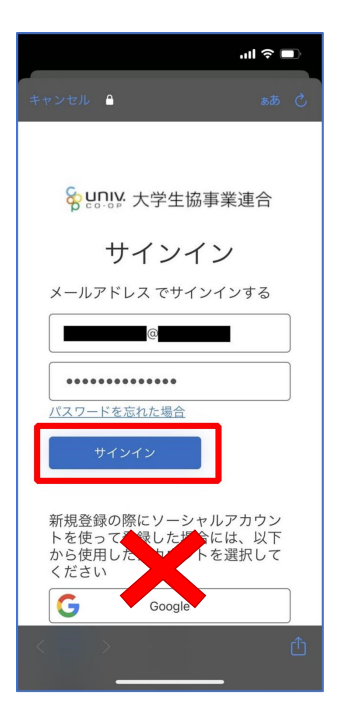

※ソーシャルアカウントではサインインしないでください

③ 「コードの送信」または「電話をする」を選択

④ SMS に送信された確認コードを入力し「コードの確認」を選択

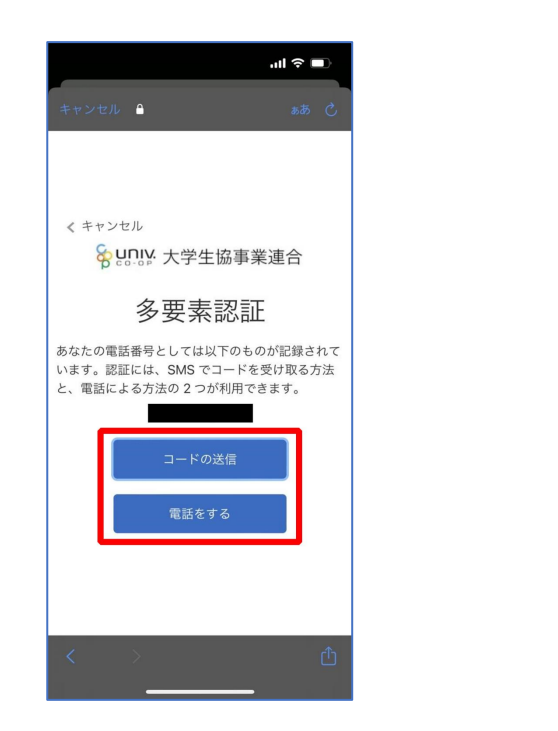

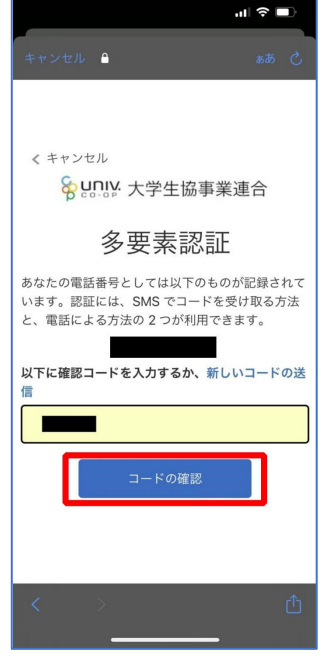

※「電話をする」を選択した方は電話のメッセージに従ってください。

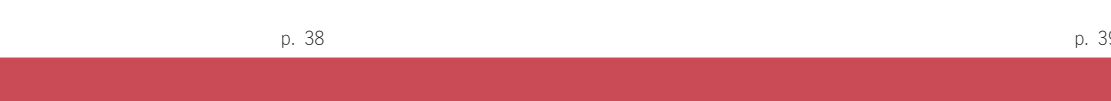

#### 4.大学生協アプリ(公式) サインイン

⑤ 大学生協電子マネーの登録にすすむ場合、以下のポップアップで 「はい」を選択

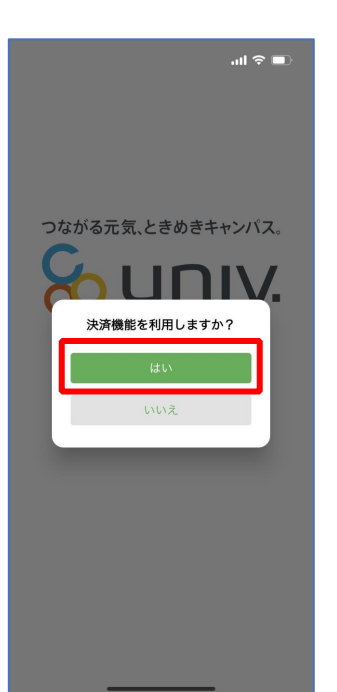

※「いいえ」を選択すると、組合員証機能の画面(P.49)が表示されます。 ※決済機能登録は組合員証機能画面からも可能です ※「保護者チャージ」を利用する場合は大学生協電子マネーの登録が必要です。

# 5.大学生協アプリ(公式) 大学生協電子マネー登録

① 決済機能登録画面が表示され携帯電話番号またはメールアドレスを 入力し「確認コードを送信する」を選択

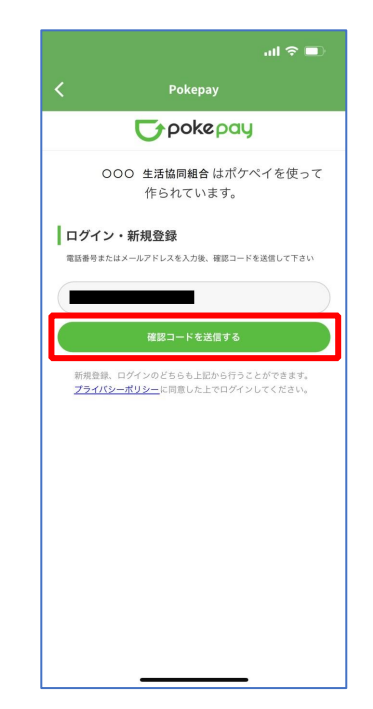

② 送信された確認コードを入力し「ログイン」を選択

③ 登録手続きが完了し「アクセスを許可する」を選択

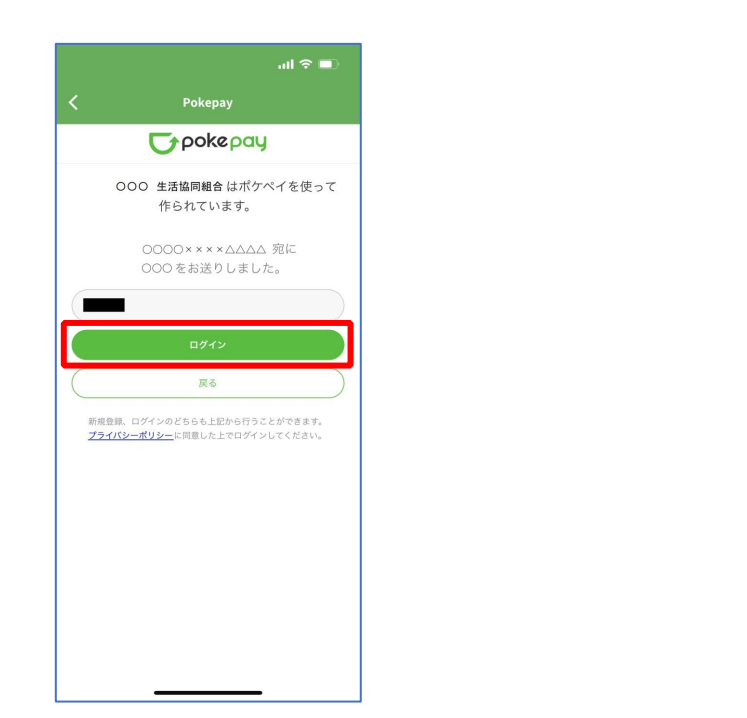

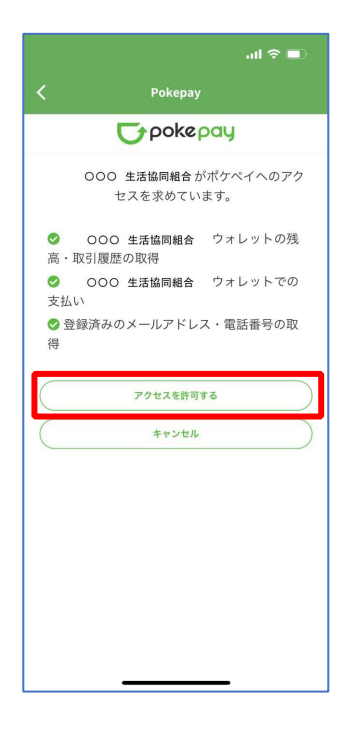

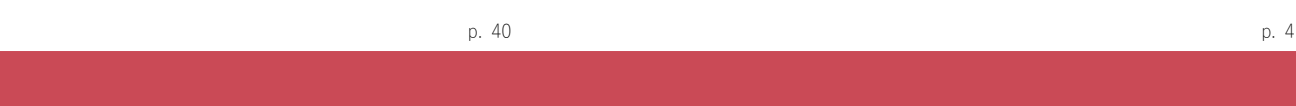

# 5.大学生協アプリ(公式) 大学生協電子マネー登録

④ 表示される pokepay ログイン情報追加ポップアップで「設定す る」を選択

# 5.大学生協アプリ(公式) 大学生協電子マネー登録

⑤ 表示されたログイン画面で「〇〇〇で認証する」を選択

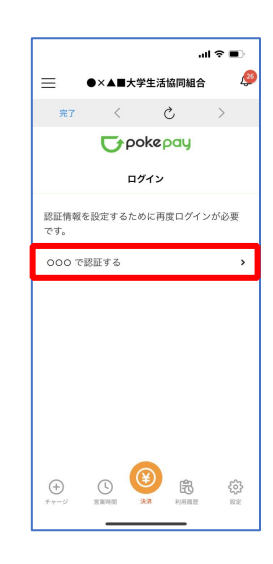

※「〇〇〇で認証する」の〇〇〇部分は

・携帯電話番号を登録している方:「SMS で認証する」

・メールアドレスを登録している方:「メールで認証する」がそれぞれ表示されます。

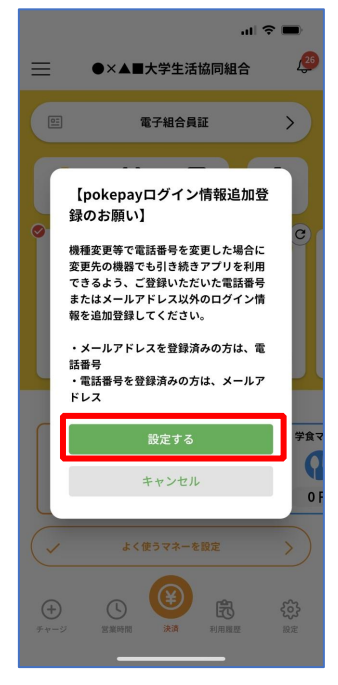

⑥ 「確認コードを送信」を選択

⑦ 送信された確認コードを入力し「確認コードで認証」を選択

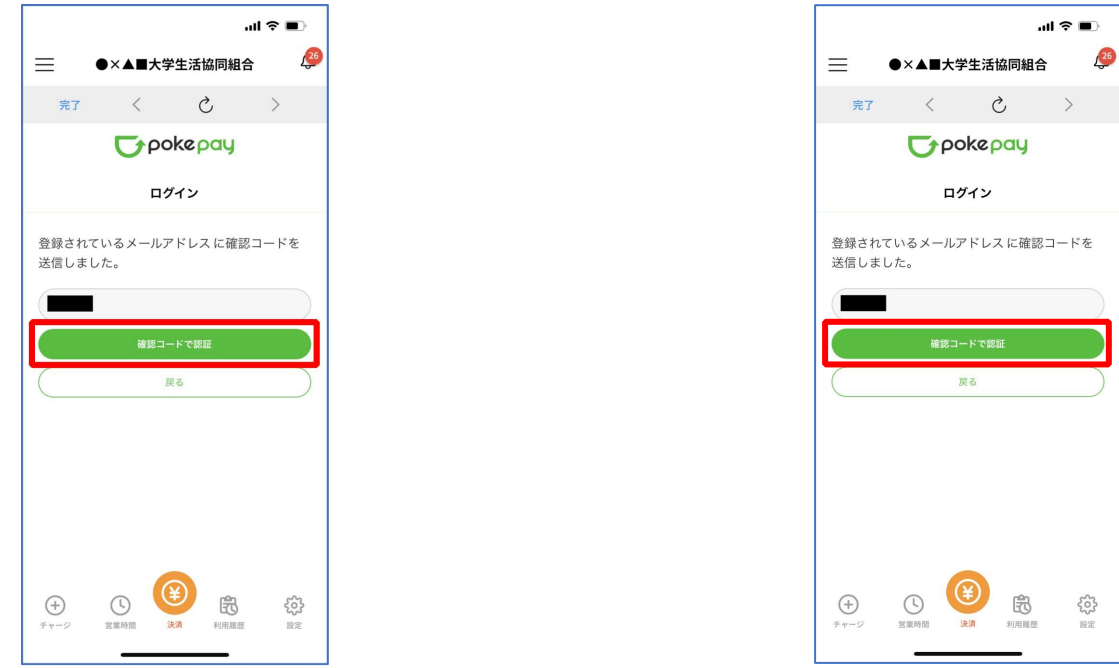

※確認コードは pokepay に登録済みの携帯電話番号または、メールアドレス宛に送付されます。

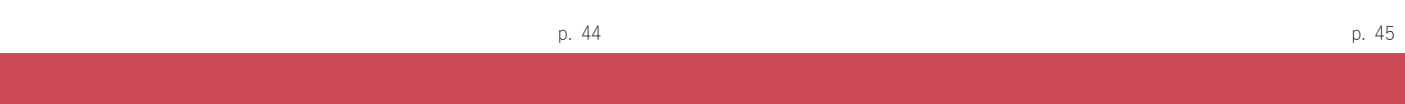

## 5.大学生協アプリ(公式) 大学生協電子マネー登録

⑧ 追加・変更したい項目を選択し、画面の案内に従って認証情報を設

定

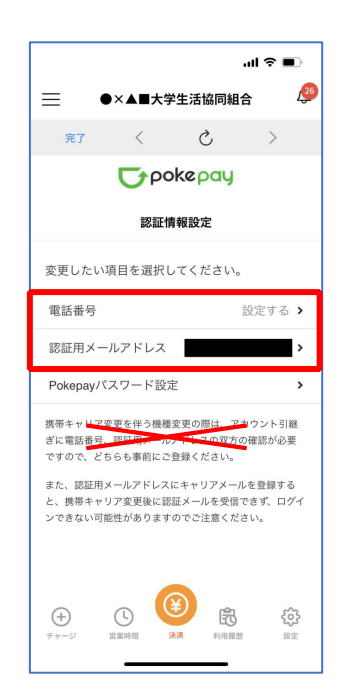

5.大学生協アプリ(公式) 大学生協電子マネー登録 ⑨ 設定完了後は「完了」または「決済」ボタンを選択

> $m \approx m$ 26 ●×▲■大学生活協同組合  $\equiv$ | 完了  $\circlearrowright$ Grokepay 認証情報設定

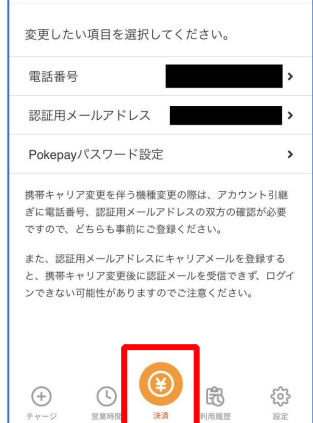

※「携帯電話番号」、「認証用メールアドレス」のいずれか追加したい方を入力してください。(登録済み 情報の修正も可能です。)

「pokepay パスワード設定」は使用しません。

※ボタンを選択すると電子マネー機能が表示されます。

5.大学生協アプリ(公式) 大学生協電子マネー登録

# 5.大学生協アプリ(公式) 大学生協電子マネー登録

⑪ 決済機能の表示は「決済」を選択

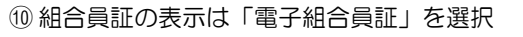

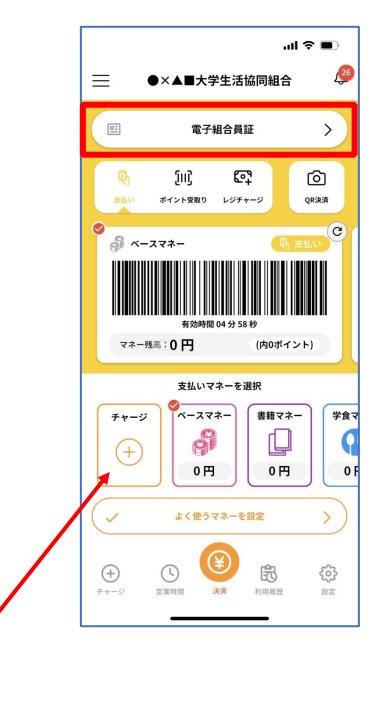

※「+チャージ」からお子様の大学生協電子マネーにチャージができます。

国 組合員証 東京大学消費生活協同組合 生協三郎 組合員番号 \*\*\*\*\*\*\*\*\*\*\*\*\* 出資口数 本本口 出資金額 \*\*\*\*\*\*円 **COOO** 生協WEBサイト  $\bullet$ ₢ **合う**  $\bigoplus$  $\odot$ 6

※決済機能未登録の場合、P.38 の画面が表示されます。 ※「生協サイト」を選択でご所属の大学生協の情報をご覧いただけます。

p. 48

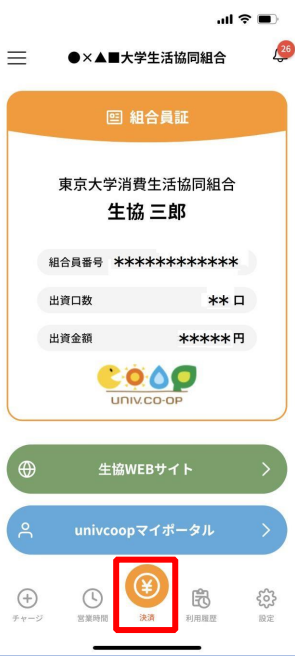